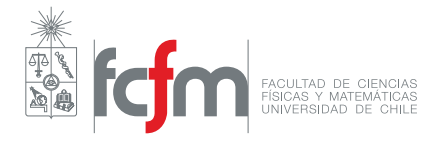

## Instalación de Software

Python, Jupyter Notebook, NumPy

**Profesor: Jérémy Barbay** Auxiliares: Felipe Lizama, F. Giovanni Sanguineti

Para esta versión del curso, trabajaremos utilizando Python 3.7.x. Además, utilizaremos Jupyter Notebook, una herramienta que funciona como entorno de trabajo interactivo que nos permitirá manipular tanto texto como código e imágenes. Utilizaremos también la librería *NumPy*, que nos permite trabajar con poderosos arreglos en Python. A continuación veremos los pasos de instalación de Anaconda, una suite que facilita la instalación de todas estas herramientas.

## **Instalación en Ubuntu**

Esta es una guía para instalar Anaconda en Ubuntu, la distribución más usada de Linux. También debería servir con distribuciones basadas en Arch o Debian. Si tienes algún problema de instalación con otra distribución de Linux, por favor consulta en el foro.

- 1. Dirigirse a [https://www.anaconda.com/distribution/#download-section]( https://www.anaconda.com/distribution/#download-section). Hacer click en Linux y luego en el recuadro que dice *Download* justo debajo de donde dice *Python 3.7 version*. Se descargará un archivo llamado **Anaconda3-2019.03-Linux-x86\_64**, en donde puede variar el número 03. Es un archivo grande, por lo que tomará un rato finalizar dicha descarga.
- 2. Abrir una terminal en la carpeta en donde está descargado el archivo. En dicha terminal escribir lo siguiente:

bash Anaconda3-2019.03-Linux-x86\_64.sh

- 3. Aparecerá un mensaje de instalación que nos pide presionar ENTER para continuar. Tras presionarlo, se nos abrirá la licencia, debemos mantener presionado ENTER hasta que nos pida escribir yes or no. Escribimos 'yes' sin las comillas y presionamos ENTER nuevamente.
- 4. La instalación tomará un buen tiempo. Una vez que haya finalizado, se nos mostrará el siguiente mensaje:
- 1 Installation finished.
- <sup>2</sup> Do you wish the installer to initialize Anaconda3 by running conda init? [yes|no]

Escribimos 'yes' sin las comillas y presionamos ENTER nuevamente. Hay que estar atentos porque si pasa un rato sin escribir nada, se activa por defecto la opción NO.

5. Para revisar que todo haya quedado bien, debemos revisar que se haya agregado conda a la variable de entorno PATH. Para esto, escribimos lo siguiente en la terminal:

```
conda
```
Si nos aparece un cuadro de texto explicando el uso del comando conda, entonces proseguimos con los siguientes pasos. En caso contrario, debemos escribir lo siguiente en la terminal:

```
echo 'export PATH=/home/tunombredeusuario/anaconda3/bin:$PATH ' >> ~/.bashrc
```
En dicho texto, debes reemplazar 'tunombredeusuario' por el nombre de usuario que usas en Linux.

6. Ahora debes escribir lo siguiente en la terminal:

```
source ~/.bashrc
2 conda init
```
Saldrá un mensaje de instalación largo y con ello ya habremos finalizado con el proceso de instalación de Anaconda.

7. Para abrir *Jupyter Notebook* o cualquiera de las herramientas que instalamos, bastará con escribir 'anaconda-navigator' en la terminal. Aquí puedes abrir Jupyter Notebook, esto abrirá una pantalla en negro y, luego de unos segundos, se abrirá una ventana del navegador. En dicha ventana debemos buscar el lugar donde tenemos el archivo \*.ipynb y abrirlo.

## **Sobre cómo editar código en Python**

Para este curso, eres libre de escoger cómo quieres programar en Python. Puedes usar un bloc de notas, la misma interfaz que entrega Python para editar texto o algún editor de texto más avanzado como *Sublime Text* o *Visual Studio Code*.

Algunas personas prefieren utilizar un IDE (Entorno de desarrollo integrado), que es una aplicación más completa para desarrollar software. Existen varias para trabajar en Python, siendo *PyCharm* uno de los más utilizados. La Universidad de Chile entrega licencias gratuitas a sus estudiantes para trabajar con todos los IDE de la empresa *JetBrains*, lo que es particularmente útil para otros cursos que siguen a éste en la carrera de Computación. Si quieres utilizar dicho software, basta registrarte con el mail de la Universidad de Chile (puede ser el @ug.uchile.cl o el @ing.uchile.cl) para obtener la licencia, que debes renovar cada un año.

Otro IDE más sencillo de conseguir, gratuito y de código abierto es **Spyder**, que ya está instalado en nuestro sistema luego de instalar la suite Anaconda. Para abrirlo basta con buscar 'Spyder' (sin las comillas) en el cuadro de búsqueda de Windows o desde Anaconda Navigator si se cuenta con macOS o alguna distribución Linux y hacer click sobre él.

**IMPORTANTE:** Algoritmos y Estructuras de Datos NO es un curso de programación (a pesar de que programamos en él). Es un curso teórico en el que analizamos el funcionamiento de distintas estructuras de datos y aprendemos sobre varios algoritmos útiles para las ciencias de la computación. Por lo mismo **NO ES IMPORTANTE** centrarse en qué software utilizamos para programar, nuevamente recalcamos que puedes usar el programa que te sea más fácil y queda a tu completa elección.

Enlaces para conseguir las herramientas que describimos arriba:

- 1. Sublime Text <https://www.sublimetext.com/>
- 2. Registro JetBrains para conseguir licencia de estudiante [https://www.jetbrains.com/shop/](https://www.jetbrains.com/shop/eform/students) [eform/students](https://www.jetbrains.com/shop/eform/students)